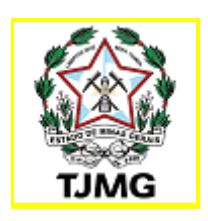

# *Cartilha de Audiências e Atos virtuais na Plataforma de Videoconferência*

# *Participante Usuário externo*

*Atualização em 09/05/2022*

**COSIS-** Coordenação de Apoio e Acompanhamento dos Sistemas Judiciais Informatizados da Primeira Instância

# **SUMÁRIO**

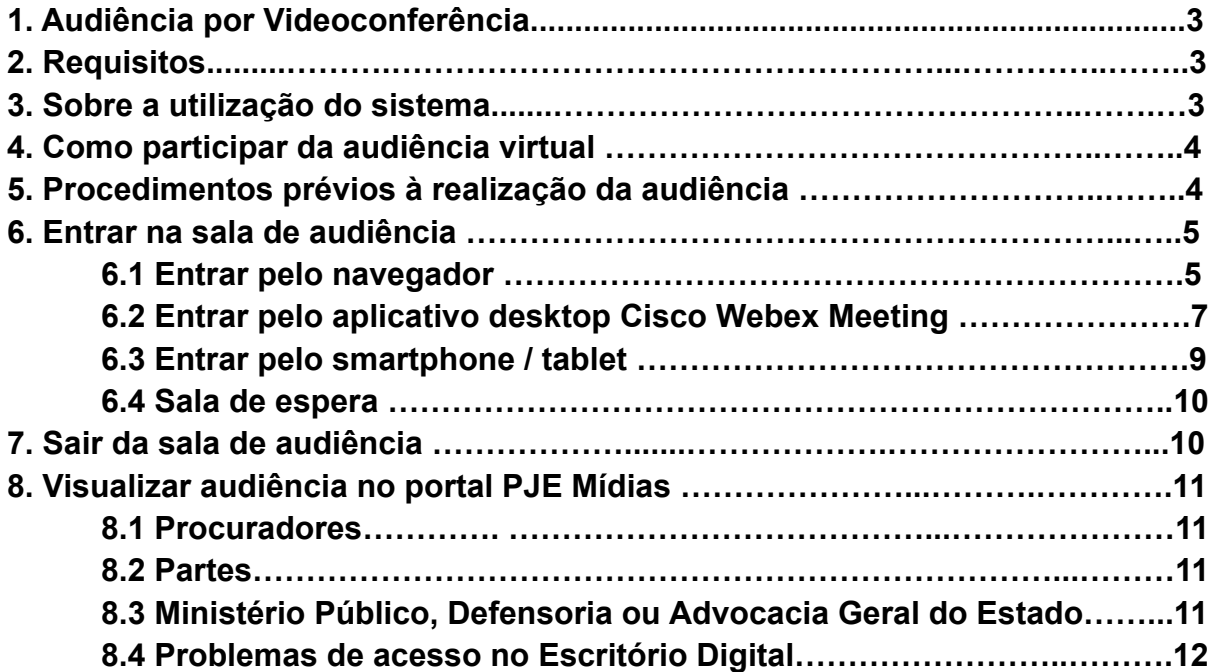

## **1. Audiência por Videoconferência**

Com o objetivo de prevenir o contágio pelo novo Coronavírus - Covid-19 e garantir o acesso à justiça neste período de pandemia, o Tribunal de Justiça de Minas Gerais selou uma parceria com a empresa de tecnologia norte-americana Cisco Systems para continuação do uso da plataforma Cisco Webex, instituída, inicialmente pela [Portaria nº 61/CNJ/2020.](https://atos.cnj.jus.br/files/original221645202004015e8512cda293a.pdf)

Essa parceria com o Tribunal de Justiça de Minas Gerais foi anunciada pelo Aviso Conjunto nº 30/PR/2020, publicado no DJE do dia 29 de dezembro de 2020 .

A plataforma Cisco Webex tem como objetivo possibilitar a realização de audiências e sessões de julgamento no âmbito do Tribunal de Justiça de Minas Gerais.

Os atos e as audiências virtuais realizadas dentro do período de isolamento social encontram-se regulamentados na Portaria Conjunta nº [952/PR/2020](http://www8.tjmg.jus.br/institucional/at/pdf/pc09522020.pdf) do TJMG e na [Portaria nº 6.414/CGJ/2020](http://www8.tjmg.jus.br/institucional/at/pdf/cpo64142020.pdf).

## **2. Requisitos**

- Microcomputador ou *notebook* com acesso à internet, câmera, microfone e caixa de som;
- Navegador Google Chrome (versão mais atualizada a partir da "81");
- Navegador Mozilla Firefox 52 e posterior
- Smartphones e tablets.

**Observação:** Caso tenha um computador desktop ou laptop com câmera e microfone, esta é a sua melhor solução. Os celulares podem receber chamadas e notificações que derrubam a conexão durante a sessão remota.

Acesse o link abaixo para orientações mais detalhadas sobre requisitos:

[https://help.webex.com/pt-br/article/nk90t65/Requisitos-do-sistema-do-%7C-aplicativ](https://help.webex.com/pt-br/article/nk90t65/Requisitos-do-sistema-do-%7C-aplicativo-Webex-e-pol%C3%ADtica-de-suporte) [o-Webex-e-pol%C3%ADtica-de-suporte](https://help.webex.com/pt-br/article/nk90t65/Requisitos-do-sistema-do-%7C-aplicativo-Webex-e-pol%C3%ADtica-de-suporte)

## **3. Sobre a utilização do sistema**

A utilização da Plataforma Emergencial de Videoconferência Cisco Webex não exige cadastro.

A instalação do aplicativo é exigida apenas para celulares smartphones e tablets.

Caso o participante deseja instalar o aplicativo no computador ou notebook, acesse a página a seguir:

<https://binaries.webex.com/WebexTeamsDesktop-Windows-Gold/Webex.msi>

Para instalar o aplicativo em celulares smartphones e tablets, acesse o site:

[https://play.google.com/store/apps/details?id=com.cisco.webex.meetings&hl=pt\\_BR](https://play.google.com/store/apps/details?id=com.cisco.webex.meetings&hl=pt_BR)

Para equipamentos IOS, acesse a página:

<https://apps.apple.com/br/app/cisco-webex-meetings/id298844386>

## **4. Como participar da audiência virtual**

O Ministério Público, a Defensoria Pública, as partes por seus advogados, as testemunhas e demais entes públicos serão intimados para manifestar a concordância em participar da audiência por videoconferência no prazo de 48 horas.

Após concordância, o magistrado ou servidor por ele designado enviará um convite por e-mail ou pelo whatsapp contendo o link de acesso à sala de reunião, ou o número de identificação (código de acesso) com a data e horário de início e término, conforme figura abaixo.

*Convite por e-mail*

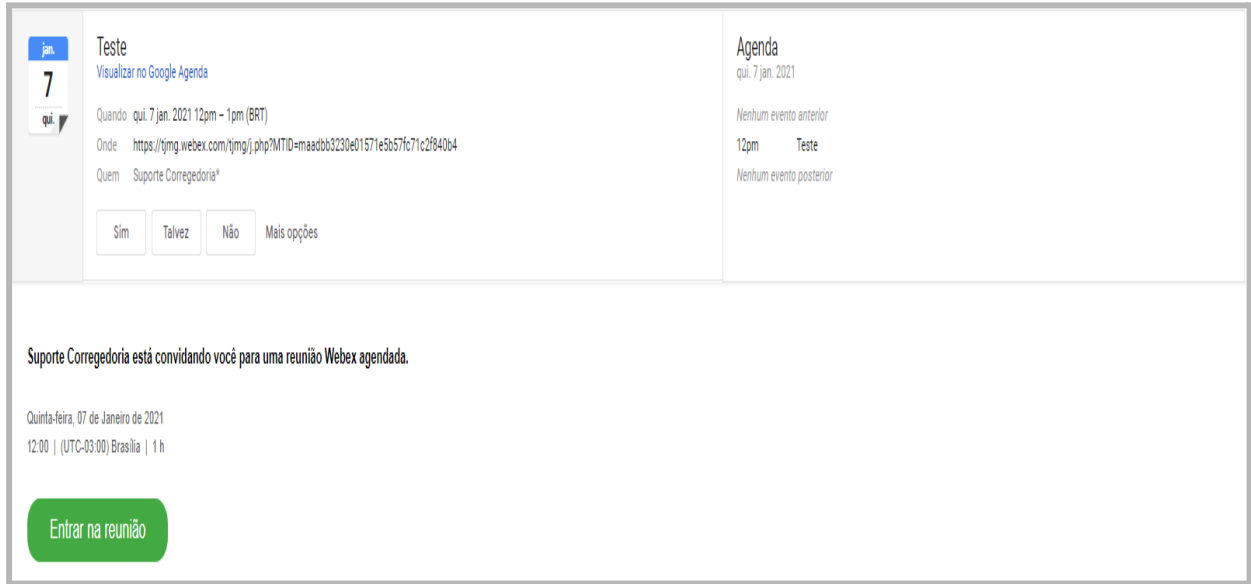

## **5. Procedimentos prévios à audiência virtual**

Antes do horário designado para a audiência, verifique o ambiente em que será feita a transmissão, recomenda-se local neutro sem objetos ao fundo, sem interferência externas, tais como, ruídos e movimentos.

Verifique também o direcionamento da luz do ambiente. Recomenda-se que se posicione em um lugar onde não incida feixe de luz contra a câmera;

Antes de entrar na sala de audiência, o sistema ainda permite ajustar a câmera e testar o microfone.

A câmera deverá ser colocada na altura do rosto de forma a enquadrar a pessoa, estando visíveis todo o rosto e a parte de cima do peito.

Ative e verifique o áudio do Computador, celular ou tablet;

Para informações mais detalhadas sobre a configuração de som e vídeo, acesse as páginas abaixo:

#### **- Configuração de áudio**

[https://help.webex.com/pt-br/article/n139bv9/Aplicativo-Webex-Alterar-%7C-suas-co](https://help.webex.com/pt-br/article/n139bv9/Aplicativo-Webex-Alterar-%7C-suas-configura%C3%A7%C3%B5es-de-%C3%A1udio) [nfigura%C3%A7%C3%B5es-de-%C3%A1udio](https://help.webex.com/pt-br/article/n139bv9/Aplicativo-Webex-Alterar-%7C-suas-configura%C3%A7%C3%B5es-de-%C3%A1udio)

#### **- Ativar e desativar o som**

[https://help.webex.com/pt-br/article/4bdqv7/Aplicativo-Webex-%7C-Aute-se-tempora](https://help.webex.com/pt-br/article/4bdqv7/Aplicativo-Webex-%7C-Aute-se-temporariamente) [riamente](https://help.webex.com/pt-br/article/4bdqv7/Aplicativo-Webex-%7C-Aute-se-temporariamente)

#### **- Configurações de vídeo**

[https://help.webex.com/pt-br/article/ela6i8/Escolha-as-configura%C3%A7%C3%B5e](https://help.webex.com/pt-br/article/ela6i8/Escolha-as-configura%C3%A7%C3%B5es-de-%C3%A1udio-e-v%C3%ADdeo-antes-de-entrar-em-uma-reuni%C3%A3o-ou-webinar) [s-de-%C3%A1udio-e-v%C3%ADdeo-antes-de-entrar-em-uma-reuni%C3%A3o-ou-w](https://help.webex.com/pt-br/article/ela6i8/Escolha-as-configura%C3%A7%C3%B5es-de-%C3%A1udio-e-v%C3%ADdeo-antes-de-entrar-em-uma-reuni%C3%A3o-ou-webinar) [ebinar](https://help.webex.com/pt-br/article/ela6i8/Escolha-as-configura%C3%A7%C3%B5es-de-%C3%A1udio-e-v%C3%ADdeo-antes-de-entrar-em-uma-reuni%C3%A3o-ou-webinar)

## **6. Entrar na sala de audiência**

Na data e horário designado, clique em **Entrar na reunião** e insira a senha de acesso indicada no convite, caso necessário. Ou digite o número da reunião.

### **6.1 Entrar pelo navegador**

De acordo com os requisitos de versão dos navegadores descritos no item 2, o acesso à sala de audiência via web é possível nos casos em que o participante utilizará o computador ou notebook e que não tenha instalado o aplicativo desktop webex meetings.

Após clicar no link **Entrar na reunião**, o participante será redirecionado à página do WEBEX. Clique em **Entre do seu Navegador**.

Digite seu nome e seu e-mail e clique em **Próximo**.

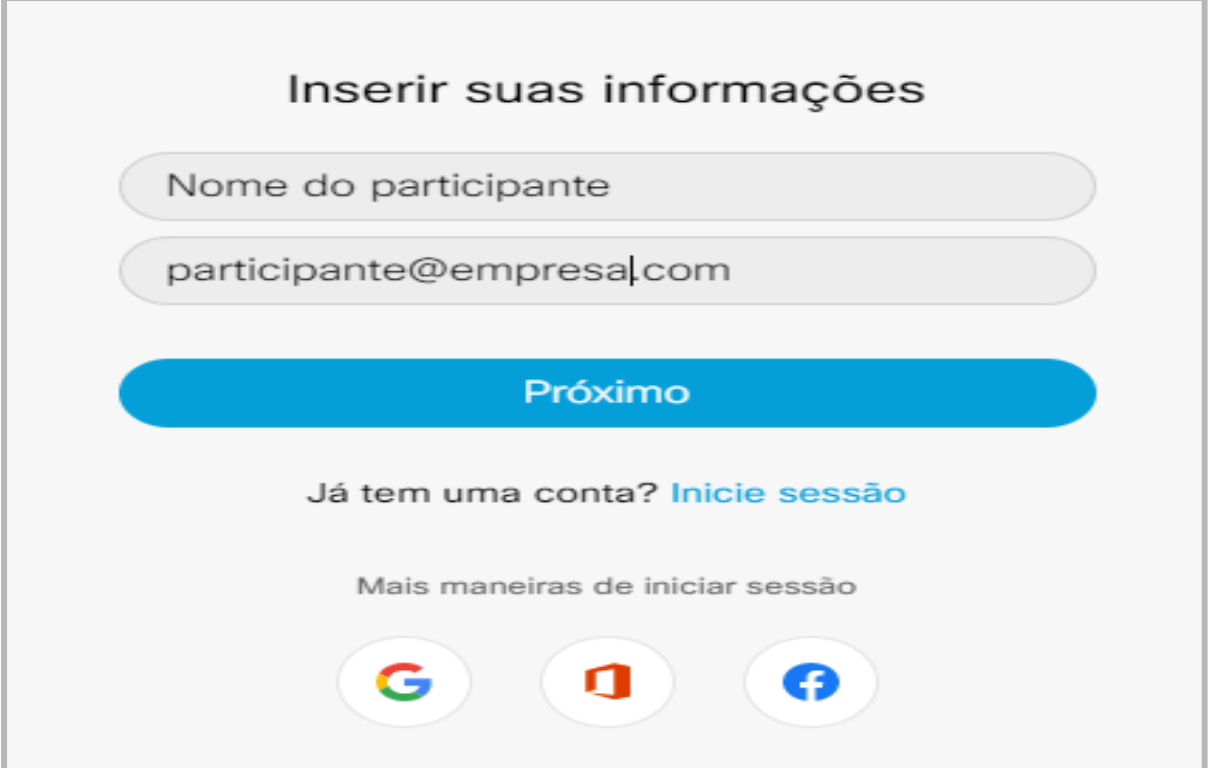

Ajuste seu microfone e câmera e clique em **Entrar na Reunião**.

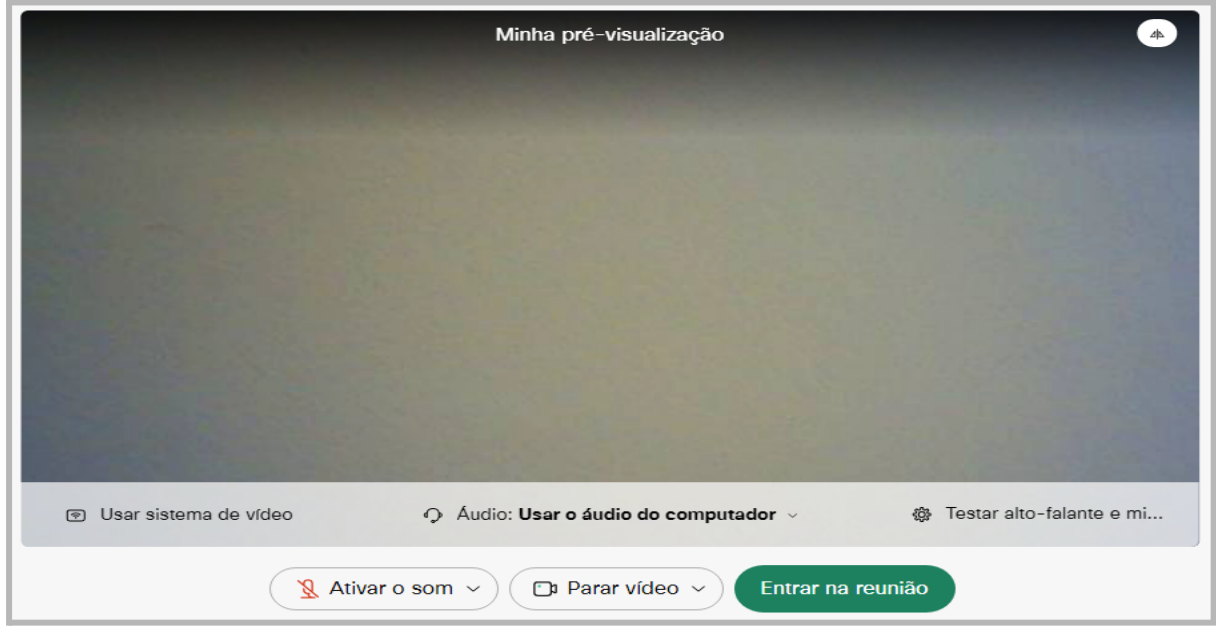

Outra forma de acesso pode ser feita diretamente pelo site: https://tjmg.webex.com/ Basta digitar o número da reunião, conforme figura abaixo:

# Entrar em uma reunião o

Inserir informações da reunião

### **6.2 Entrar pelo aplicativo desktop Cisco Webex**

Se o participante instalou o aplicativo no computador ou notebook, ao clicar no link **Entrar na reunião**, clique em **Abrir Cisco Webex**, conforme figura abaixo:

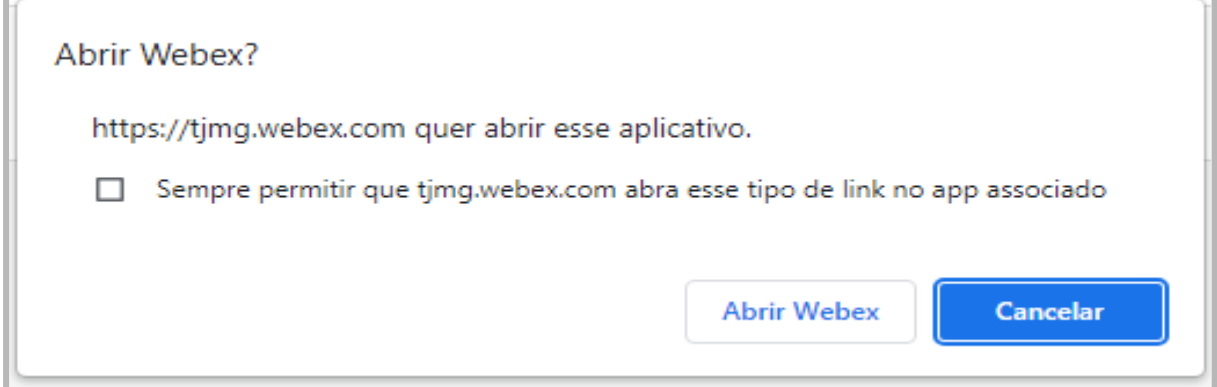

#### Insira seu nome e e-mail e clique em **Entrar como convidado.**

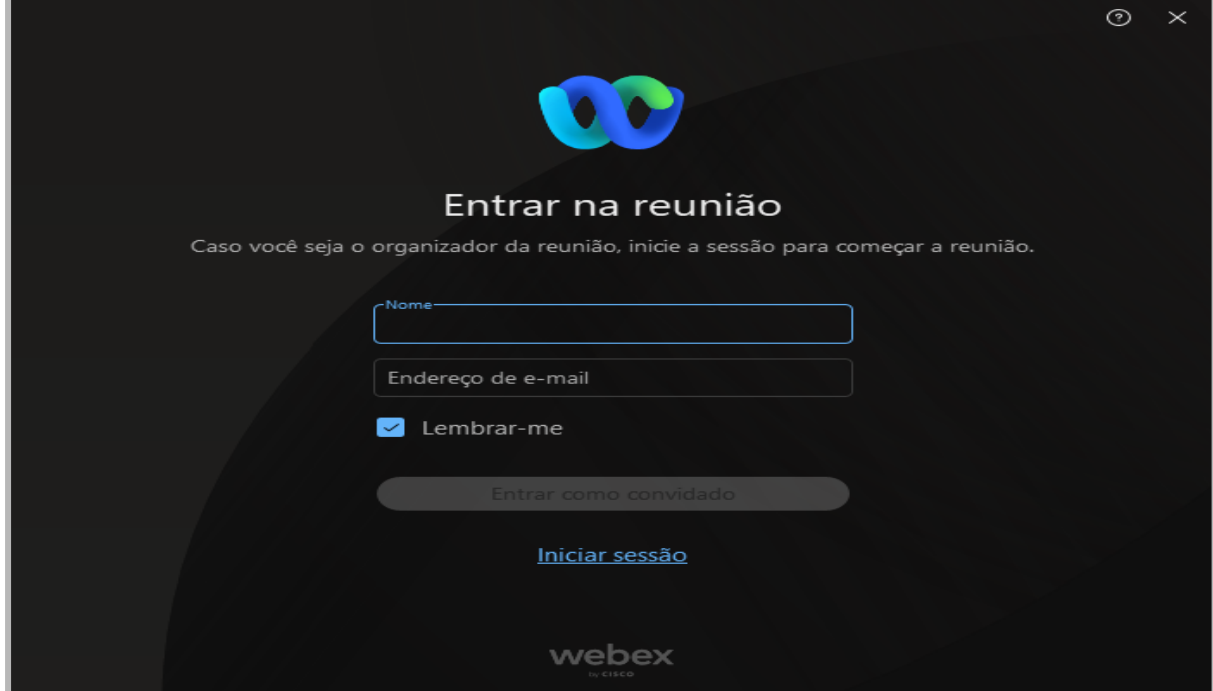

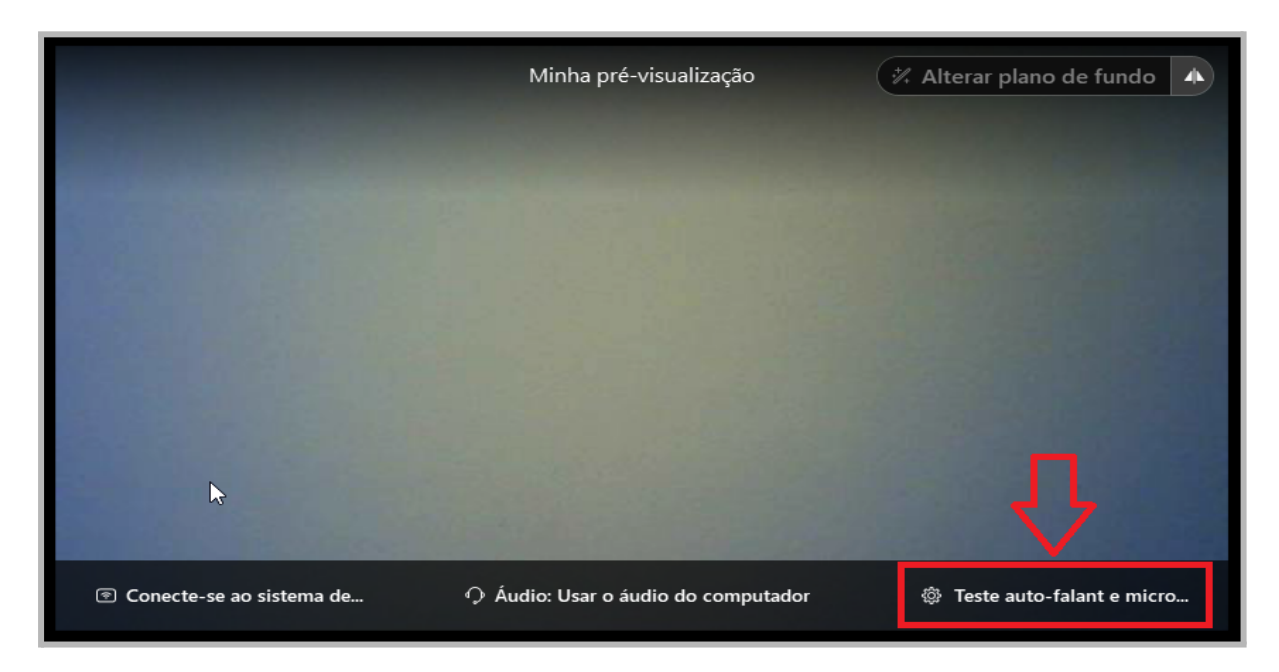

Antes do início da sessão, o sistema permite ajustar a câmera e testar o microfone.

A câmera deverá ser colocada na altura do rosto de forma a enquadrar a pessoa, estando visíveis todo o rosto e a parte de cima do peito.

Verifique o Alto-falante e o microfone do Computador;

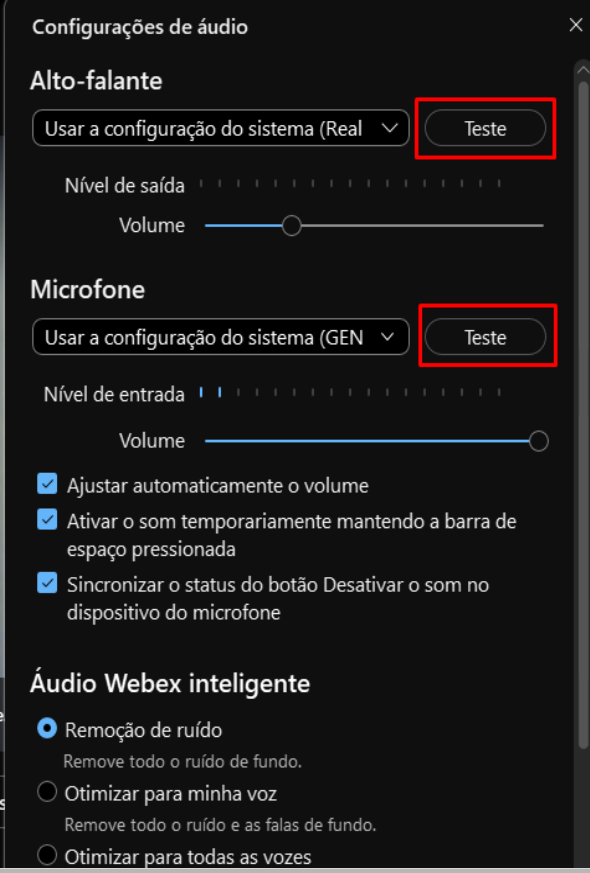

Após os ajustes do alto-falante, microfone e câmera, clique em **Entrar na Reunião**.

### **6.3 Entrar pelo smartphone / tablet**

Caso o participante não possua computador, é possível utilizar o celular smartphone ou tablet, sendo exigida a instalação do aplicativo Cisco Webex Meeting.

Após clicar no link **Entrar na reunião**, complete a ação usando Webex Meet.

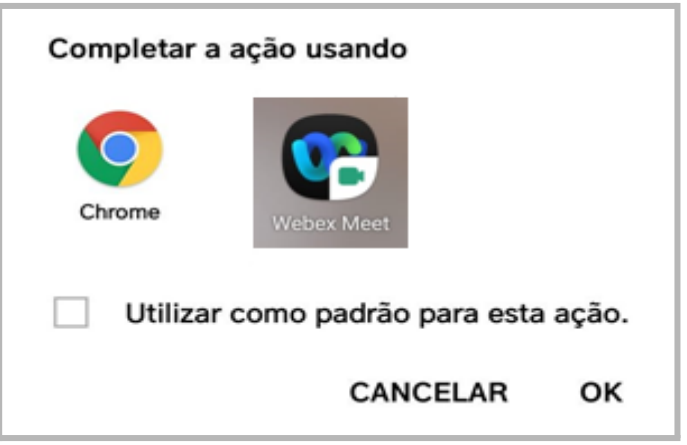

Na tela seguinte será necessário fazer um ajuste: Clique sobre a opção em que se lê "**Chamar-me**", e selecione, em seguida, a opção "**Usar o computador para áudio**".

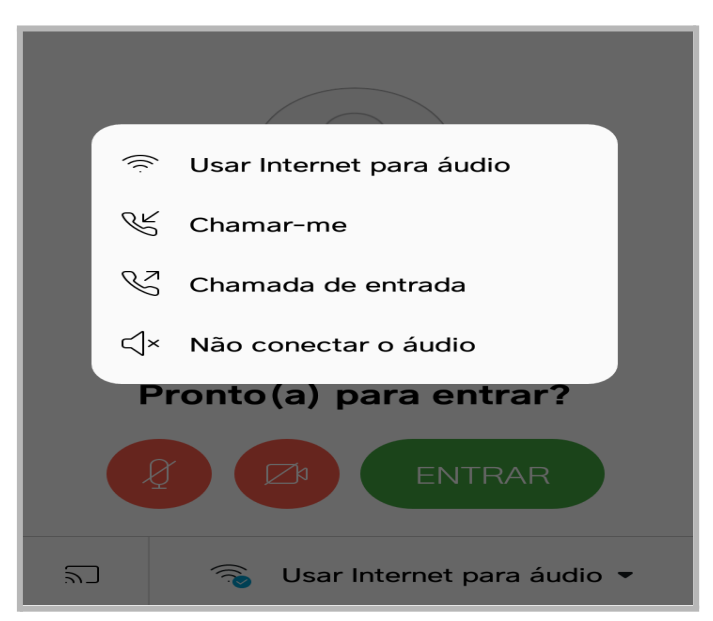

Feito o ajuste, clique em **Entrar na reunião.**

**Observação:** quando não estiver com a palavra, é recomendado deixar o microfone desabilitado. Quando precisar se retirar por algum tempo, sugere-se que o vídeo seja momentaneamente desligado

Há ainda a opção de entrar na sala de audiência diretamente pelo aplicativo Cisco Webex Meeting, basta clicar em **Entrar na reunião**. Digite o número da reunião, seu nome e email, conforme figuras abaixo:

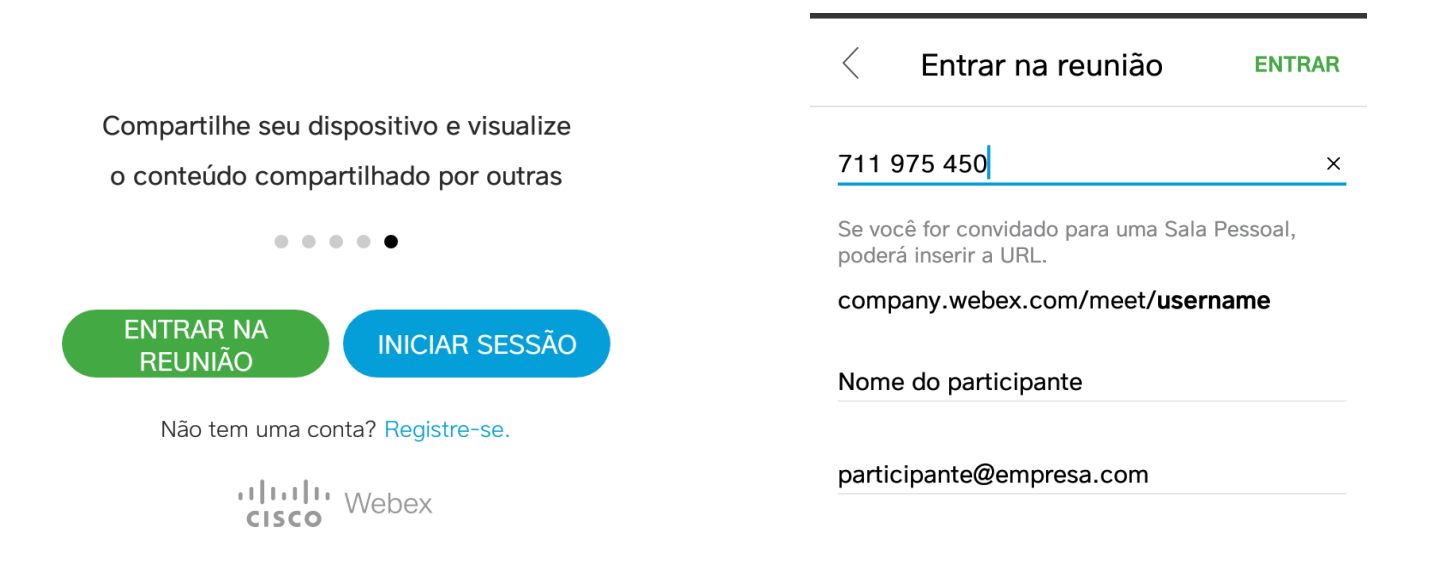

### **6.4. Sala de espera**

Ao entrar na sala de reunião, o participante poderá ser direcionado para uma "Sala de Espera" , onde deverá aguardar, até que seja admitido na reunião.

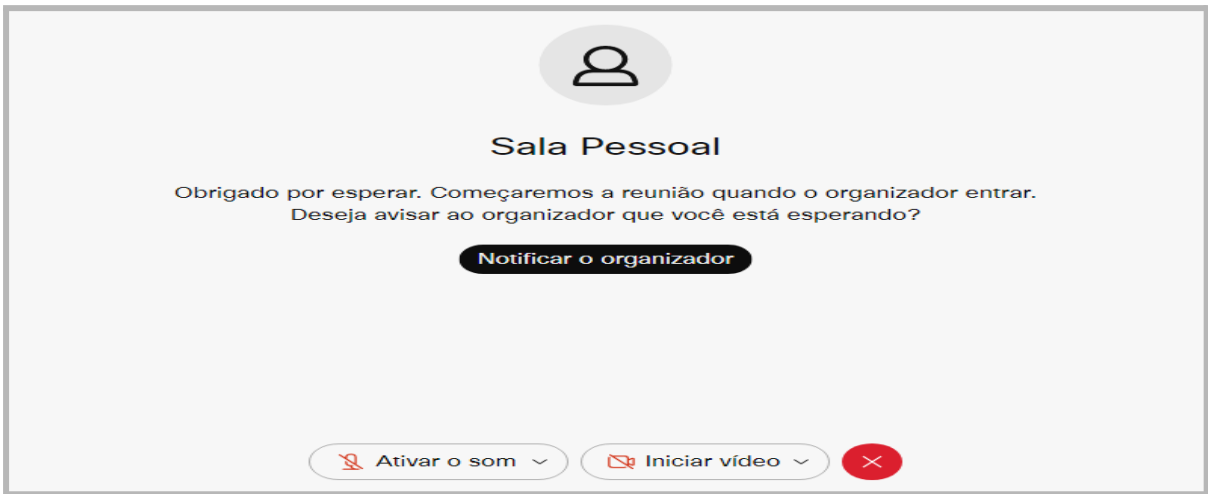

# **7. Sair da sala de audiência**

Para sair da sala basta acionar o botão X, conforme mostrado na figura abaixo:

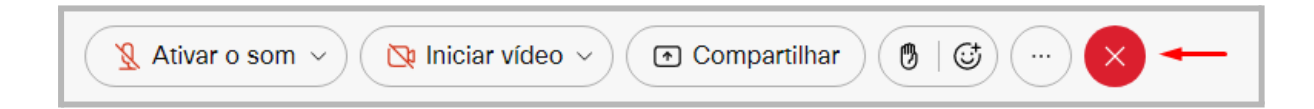

# **8. Visualizar audiência no portal PJE Mídias**

Acesse o portal pelo endereço [https://midias.pje.jus.br](https://midias.pje.jus.br/)

### **8.1 Procuradores**

O procurador (advogado) tem a possibilidade de acessar a mídia das audiências de duas formas:

- Por meio do autocadastramento na plataforma do CNJ, [Escritório](https://www.cnj.jus.br/sistemas/escritorio-digital/) Digital, gerando usuário e senha, que será utilizado no portal do PJE Mídias para visualizar as audiências.
- O procurador poderá, ainda, visualizar as mídias de audiência através da chave de acesso gerada pela Secretaria responsável pelo processo.

**Observação:** Nos casos de processos sigilosos, é necessário a concessão da permissão de visualização pelo magistrado/secretaria.

### **8.2 Partes**

As partes poderão visualizar as mídias de audiência através da chave de acesso gerada pela Secretaria responsável pelo processo.

**Observação:** Tratando-se de processo sigiloso, é necessária a concessão da permissão de visualização pelo magistrado/secretaria.

### **8.3 Ministério Público, Defensoria e Advocacia-Geral do Estado**

O TJMG não tem competência para habilitar usuários externos, não pertencentes ao seu quadro de servidores e magistrados.

Desta forma, o usuário deverá entrar em contato com o administrador de seu respectivo órgão (Ministério Público, Defensoria Pública ou Advocacia-Geral do Estado) para conceder acesso. Caso o órgão não tenha um administrador, deverá o órgão solicitante encaminhar à Secretaria Geral do Conselho Nacional de Justiça um Ofício via Malote Digital, informando os seguintes dados: Nome completo; Órgão; CPF; Telefone.

O CNJ disponibiliza o acesso por meio da plataforma Escritório Digital, reservada aos detentores do registro na OAB. Para isso, basta fazer o auto cadastramento na referida ferramenta através do link <https://www.cnj.jus.br/sistemas/escritorio-digital/> O usuário e senha gerados poderão ser utilizados para acesso ao Pje Mídias.

Lembramos que com a chave de acesso gerada pela Secretaria responsável pelo processo, também é possível visualizar a mídia mesmo sem possuir cadastro na plataforma.

## **8.4 Problemas de acesso no Escritório Digital**

Caso ocorram erros de acesso ao Escritório Digital, o usuário deverá abrir chamado relatando o problema diretamente ao Conselho Nacional de Justiça.

É importante lembrar que, para visualização das mídias de audiência, o usuário poderá solicitar à Secretaria responsável pelo processo a chave de acesso.